## 0.18 Formularios Penal – Formulario asistido

Alle del formulario de Auxilio judicial (en general):<br>Eta e de la contratio Europe de la contratio Penal de la contratio Penal de la contratio Penal de la contratio

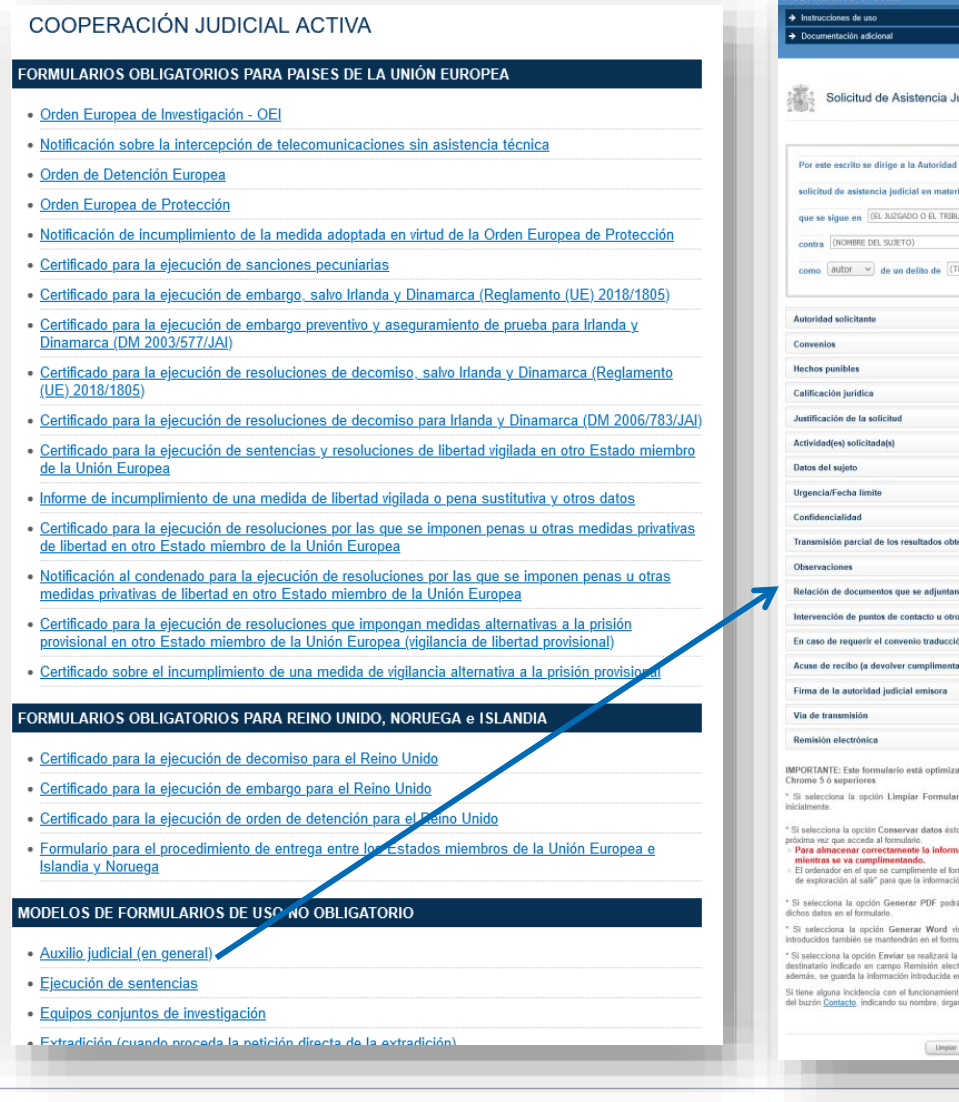

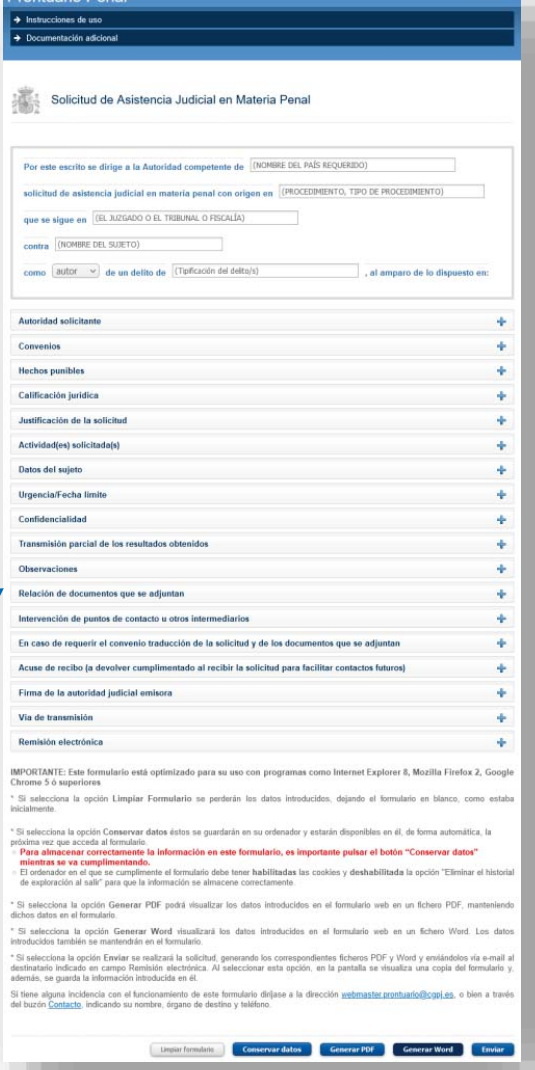

El formulario de Auxilio judicial (en general) es diferente al resto de formularios penales: es

- $\blacktriangleright$  Permite generar el formulario de manera asistida.
- $\blacktriangleright$ Los campos amplían pulsando en el "**+**".
- $\blacktriangleright$  Características especiales:
	- $\checkmark$  Permite guardar los datos introducidos (pulsando en **"Conservar datos"**).
	- $\checkmark$  Si se han guardado los datos, al volver a abrir el formulario desde el **mismo ordenador**, se cargará la información introducida, si lo desea el usuario.
	- $\checkmark$  Permite generar el formulario en formato PDF o bien Word para ser guardado por el usuario. También permite enviar el formulario directamente por e-mail (botón "Enviar").

Si es necesaria ayuda o se produce alguna S incidencia con este formulario se puede in comunicar a través del *"Contacto"* accesible co en la parte superior e inferior del Prontuario. en

## 0.19Formularios Penal – Formulario asistido

**≻ Campos destacados del formulario de Auxilio judicial (en general):** 

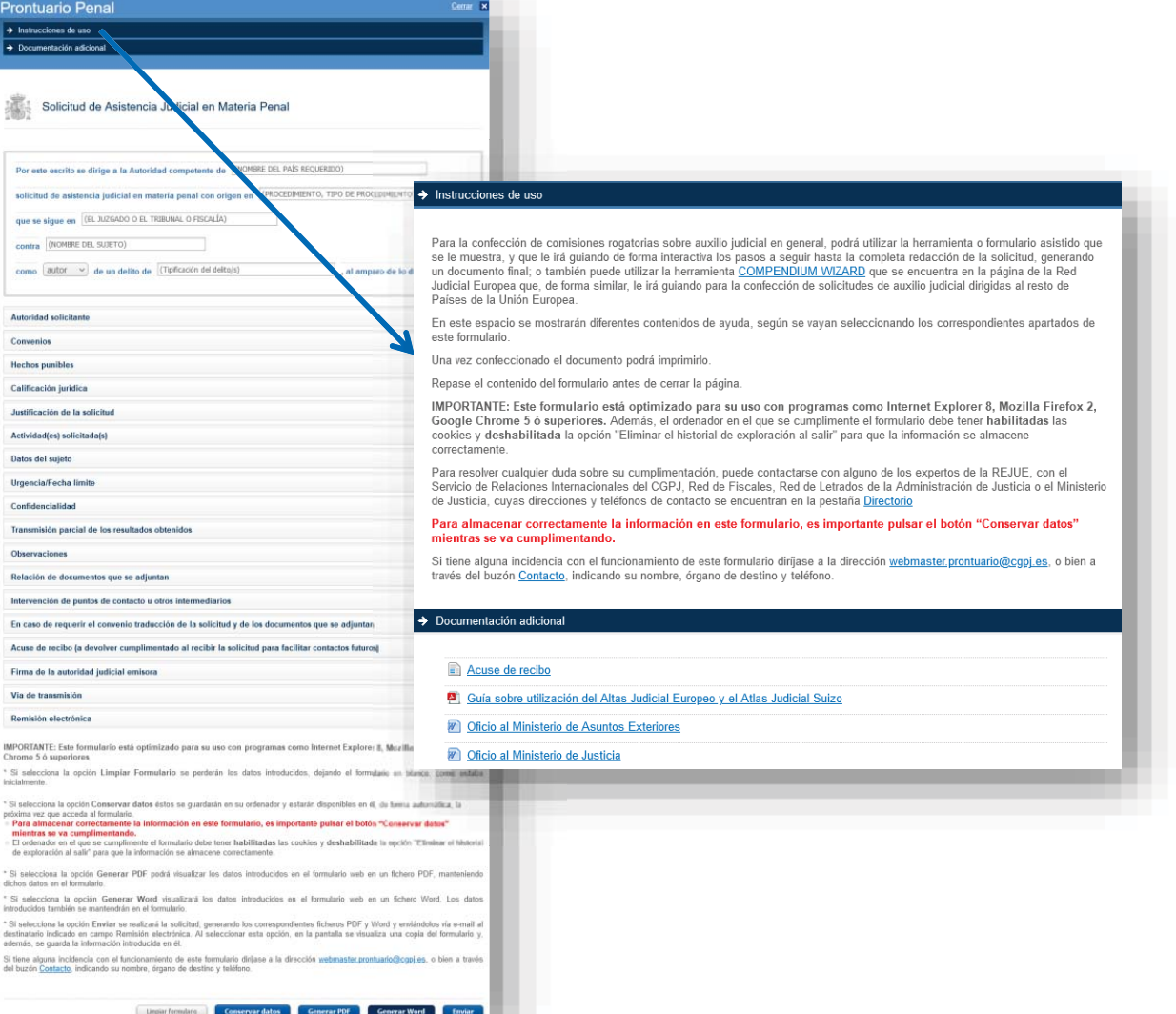

- $\blacktriangleright$  El formulario de Auxilio judicial (en general) dispone de unas instrucciones de uso general en la parte superior.
- $\triangleright$  También dispone de enlaces a diferentes documentos que podrán ser de ayuda al usuario.

Ambos apartados aparecen minimizados, pero podrán ser desplegados al seleccionar alguno de ellos.

¾ Además, cada apartado del formulario de Auxilio judicial (en general) dispone de una pequeña ayuda en cada apartado, la cual podrá ser consultada al maximizar cada uno de ellos.

## 0.20 Formularios Penal – Formulario asistido

¾ Campos destacados del formulario de Auxilio judicial (en general): Campos destacados

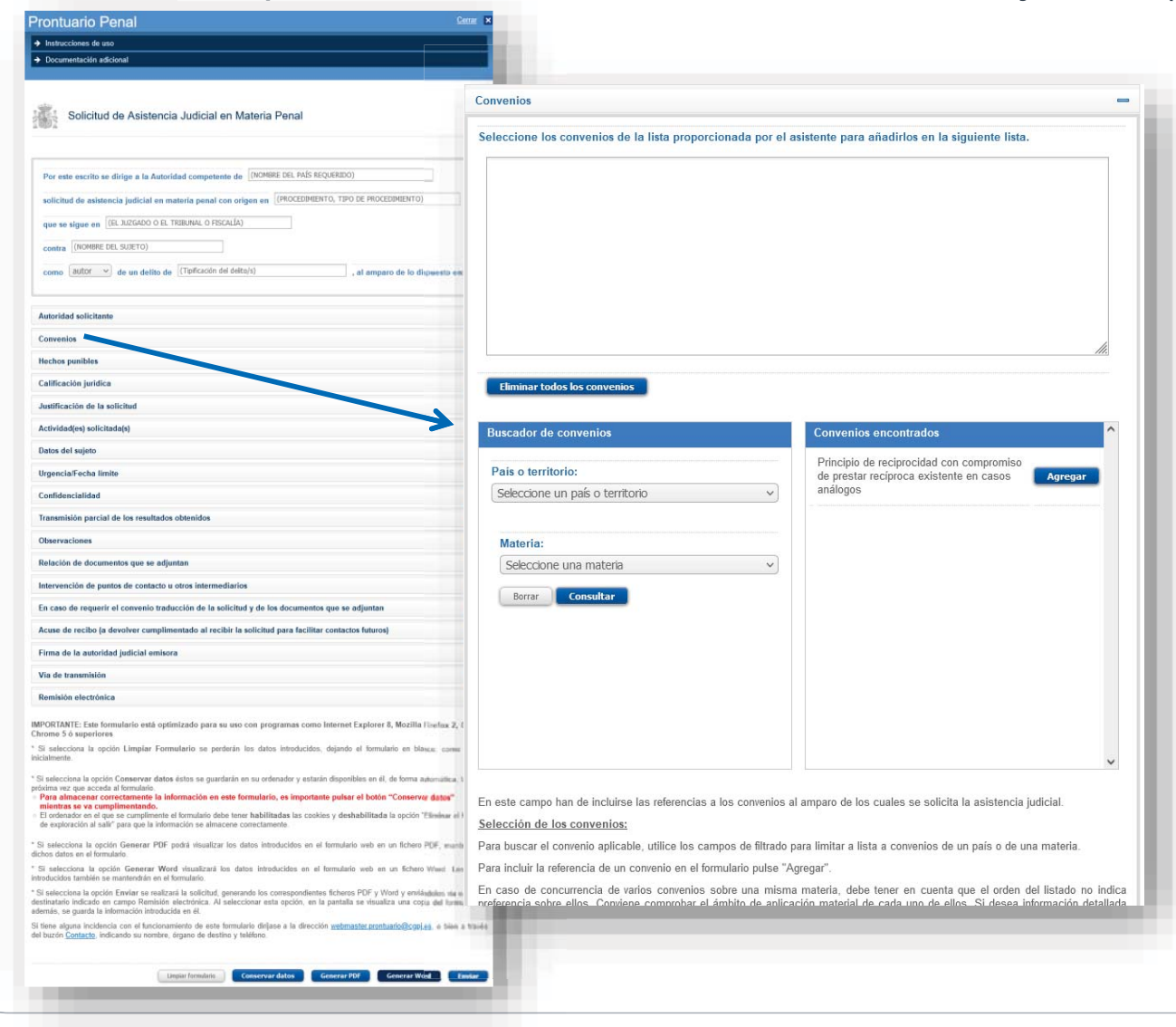

El apartado Convenios tiene un buscador que E permite localizar los instrumentos a utilizar en pe este formulario:

- $\geq$  Se puede filtrar por país o territorio y/o por materia.
- $\blacktriangleright$  Los resultados se muestran agrupados con el mismo criterio utilizado en la consulta principal de ámbito Penal.
- $\blacktriangleright$  Se puede pulsar sobre el instrumento, accediendo así a la información tanto del instrumento como de su aplicación en la materia seleccionada. Este contenido se abre en una nueva pestaña del navegador.
- $\rightarrow$  Se puede utilizar el botón "Agregar" para incluir el título del instrumento en el campo "Convenios" del formulario, evitando que el usuario lo tenga que copiar o teclear.

## 0.21Formularios Penal – Formulario asistido

¾ Campos destacados del formulario de Auxilio judicial (en general): Campos destacados

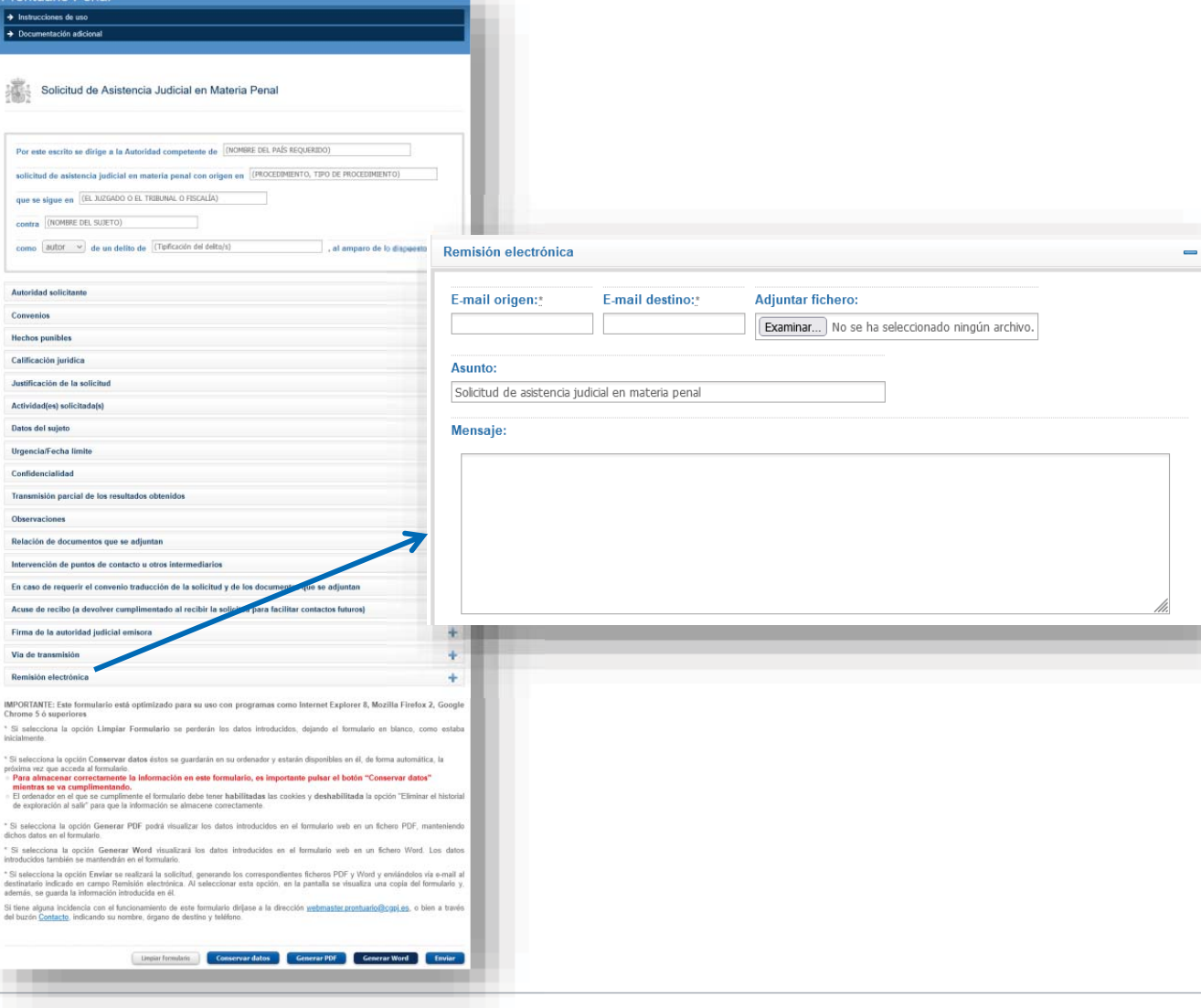

**Remisión electrónica:** Los datos para enviar el formulario al destinatario, son los siguiente:

- $\triangleright$  E-mail de origen o remitente, al que también le llegará una copia del correo enviado.
- $\triangleright$  E-mail del destinatario, quién recibirá el formulario generado (le llegará el correo como si fuera enviado del buzón del remitente).
- $\blacktriangleright$  Adjuntar fichero: Si es necesario, se pueden adjuntar otros documentos que se enviarán en el correo.
- ¾ Asunto y Mensaje: El usuario puede redactar el mensaje que quiera enviar tanto en el título como en el cuerpo del correo electrónico.

Al pulsar en "Enviar" se generan dos ficheros en PDF y en Word con el contenido del formulario, los cuales se envían en el e-mail como archivos adiuntos.